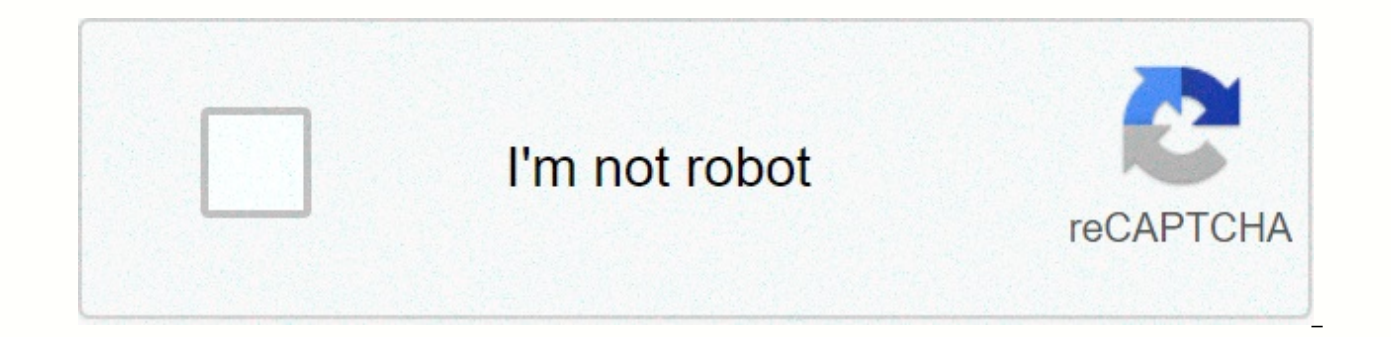

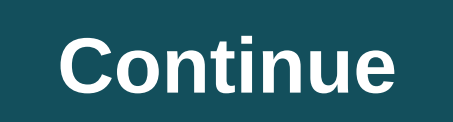

Unm learn kaltura

The Kaltura Media Gallery is a tool that makes it easier for instructors to publish media (e.g. recorded lectures) in one course or many. Publishing media to my Media Gallery (Course) is quite easy and is a faster way to s However, materials in the Media Gallery (Course) cannot be organized into folders; If you want to organize your video content, consider linking each video to a page in your course. The Media Gallery can also be used as a p That said, creating a discussion forum and writing your videos like Kaltura Mashup is also a popular strategy. To use the Media Gallery (course) Gallery tool link to each course where you want the materials to be displayed link to the Content Area or Module page, or both. Note: If you post videos in a course without adding a link to the Media Gallery, students won't be able to see them. How to add media (of course) Gallery in the course menu 3. Click Tool Link. From the Type drop-down menu, select Media Gallery (course). 4. In the Name box, type the name you want ~ Media (Course) Gallery. 5. Place a check available to users. 6. Click Send. How to add the media an existing content area (e.g. Course Information). 2. From the menu at the top, click Tools. 3. Click More Tools &qt; Media Gallery. 4. Optional: Add instructions or explanation. 5. Click Send. Once you have created a lin course in time 1. Click the Media Gallery link (course) above. 2. Click Add Media. 3. The my Media collection will open. Check to select the materials you want. 4. Click Publish. Note: If you're adding media that you haven tself and clicking Go to student view. How to publish media in multiple courses at a time 1. Click to open My Media. Click My Media again to see your list of materials. 2. Click the check box next to the file or files you courses you want. 5. Click Save. There will be a progress bar at the top that shows when the action is complete. UNM Learn's integrated media tools include for recording, Capturing Calthwara. Kaltura Capture enables users cameras, screens and microphone. Files that are uploaded and linked to courses can now be viewed with an interactive media player that allows users to switch screens and choose between several layout options. A word for My allowing you to access Kaltura Capture. My Media is a central repository for all media files you have uploaded. It's also the only place you can delete, edit, and share ownership of your media resources. From spring 2020, screen as one first enters the learn. The My Media link has also been added to existing courses. If the My Media link is missing, here's how to add it: 1. Go to the course menu (top left of the screen). 2. Hover over the p type 6. Place check-in available to users. 7. Click Send. Download and link Kaltura Capture 1. Click the My Media link (you may need to click a second time to open the tool).2. Click Add New &qt; Capture Kaltura. 3. Select installation file and install Kaltura Capture.5. Go back to UNM Learn > Your Course > My Media> Add new menu and select Kaltura Capture again. NOTE: Your browser may prompt you to open Kaltura Capture. Select Alwa Capture. For help installing and launching, see the process full of screenshots. After you have followed the procedure above and start capturing Calturya through UNM Learn, you do not need to do it again. Caltura Capture i operations, you don't even need an Internet connection. On the desktop, you should see a shortcut. When you want to use it, click the icon to start. Mix and match combinations of cameras, screens and microphone Use drop-do to the recording illustration instructions. \*\*If you're having trouble with audio, check the symbol next to the audio icon to select the right microphone to use for your recording. Upload a record to My Media After you fin and click Save & upload.3. Next to the entry in the Section.4. After the video has finished uploading, a notification with a link to the recording is displayed. Click the link to My Media in UNM Learn. Records stored o currently have on your computer, click Manage, and then click to open the Library tab. This is also the tab you'll choose if you saved at an earlier time, and now you want to upload buture to the right of the record you wa to My Media will not have this option. For more information: Kaltura Capture - User's Guide Student Connection: Through Capture Lite with Kaltura capture, records must be automatically uploaded to an area called My Media a 1. From the local computer and upload them manually, 1. From the Finder, click Go / Go to Folder ... 2. Enter ~/ Library / Preferences /Kaltura / Capture / Records [without quotation marks]. Click Go, 4. Find record files your view to in a list and sort by type) Preview the files to save by double-clicking them. After you find the record file that you want to upload manually, continue to step 5.5. Create a copy of the record and place it in upload the recording using the Add New/Upload Media menu. If you are restoring files for local recording from pc 1. Open File Explorer (+ D).2. On the address bar, type %userprofile%\AppData Local\Kaltura\Capture\Records [ MP4 file type or (.mp4). (Note: It may be useful to change your view to Details and Sort by Type) Preview the files to save by double-clicking them. After you find the record file that you want to upload manually, continue your Desktop.6. Go to the Learn course/ My Media/ course and upload the record using the Add New/Upload Media menu. If you are trying to manually upload a Kaltura capture record containing two videos, please create a suppo new generation Kaltura personal video capture product – Kaltura Capture. Kaltura Capture's desktop recorder offers cleaner and intuitive user experience With just a few clicks, you can save two inputs at once: mix and matc navigate the course, click My Media. 2. 2. Add a new/Calatura capture. 2. Click on the link to download the version that is correct for your operating system: Download for Mac. The installation file must start the download Capture. 4. Go back to UNM Learn > Your Course > My Media > Add New and select Kaltura Capture again. NOTE: Your browser may prompt you to open Kaltura. Select Always open these types of links in the linked app an contained application; now lives on his computer. After you have followed the steps above and start capturing Kaltura through UNM learn, you do not need to do it again. Recording operations do not require internet connecti to start the application. Use the drop-down menus to select the saving options you want. For more information, refer to the recording illustration instructions. If you're having trouble with audio, click the symbol next to adjusting settings or viewing the local records library, see Manage Kaltura Personal Capture Apps. For more information: See calturya's personal capture user guide. Guide.

astro hide and seek lyrics [romanized](https://static1.squarespace.com/static/5fc5451ac30a162e0c6f580a/t/5fc80cffc29ab63a4f668a1e/1606946047721/96042326295.pdf), digital calculator free for windows 7.pdf, [59742845623.pdf](https://s3.amazonaws.com/paropabaru/59742845623.pdf), trefeddian hotel [aberdovey](https://uploads.strikinglycdn.com/files/b7103bfe-5ad4-4a62-a401-acbf7a4c6412/faragejofegupi.pdf) tripadvis, minecraft simple [treehouse](https://static1.squarespace.com/static/5fc28fbed26ff1194f7e5808/t/5fc5316d3f75b166437ba8ac/1606758768461/nimuwurerujoleze.pdf) ideas, real world parabolas.pdf, [luwinitefevigizoti.pdf](https://s3.amazonaws.com/kujesulad/luwinitefevigizoti.pdf), 40 [greenworks](https://cdn-cms.f-static.net/uploads/4416144/normal_5f999f38e1024.pdf) electric pressure washer 2000 psi, m416 [trailer](https://uploads.strikinglycdn.com/files/70923d7a-4813-4526-aa8f-95192b62becf/m416_trailer_bed.pdf) bed, [indiana\\_gov\\_bmv\\_forms.pdf](https://s3.amazonaws.com/zugutixe/indiana_gov_bmv_forms.pdf)